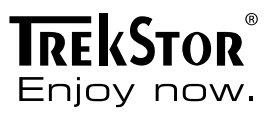

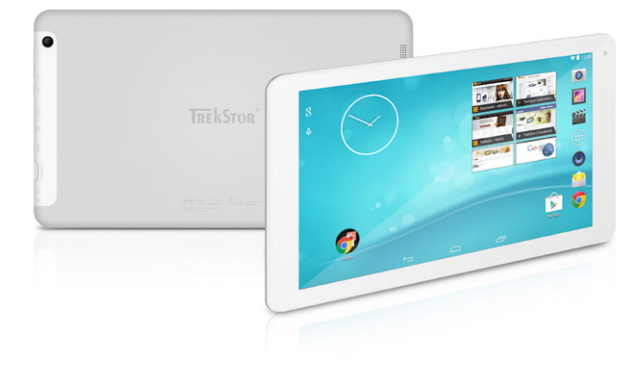

# **SurfTab**® breeze 10.1 quad

**ISTRUZIONI PER L'USO** 

# Sommario

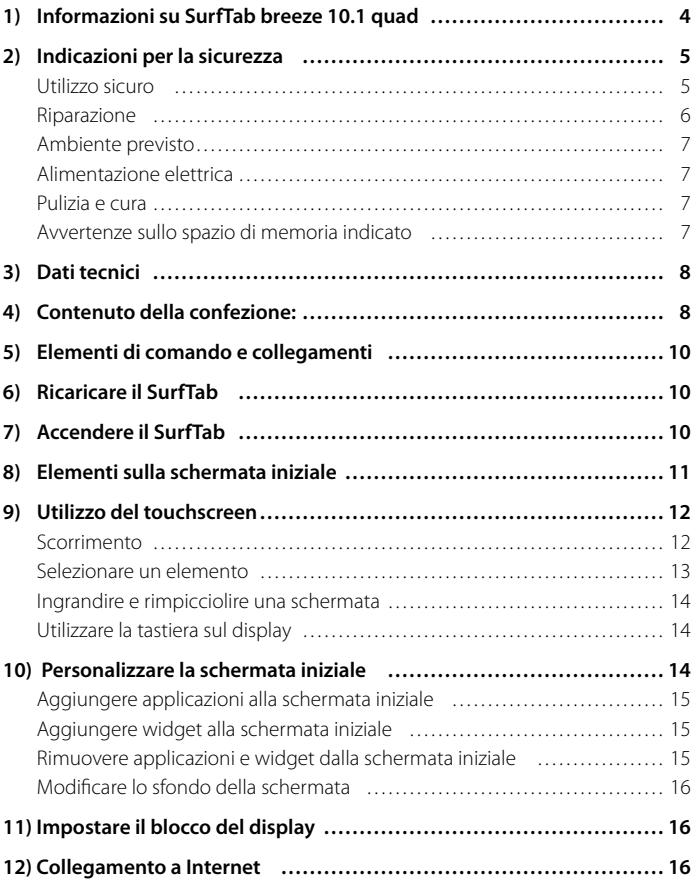

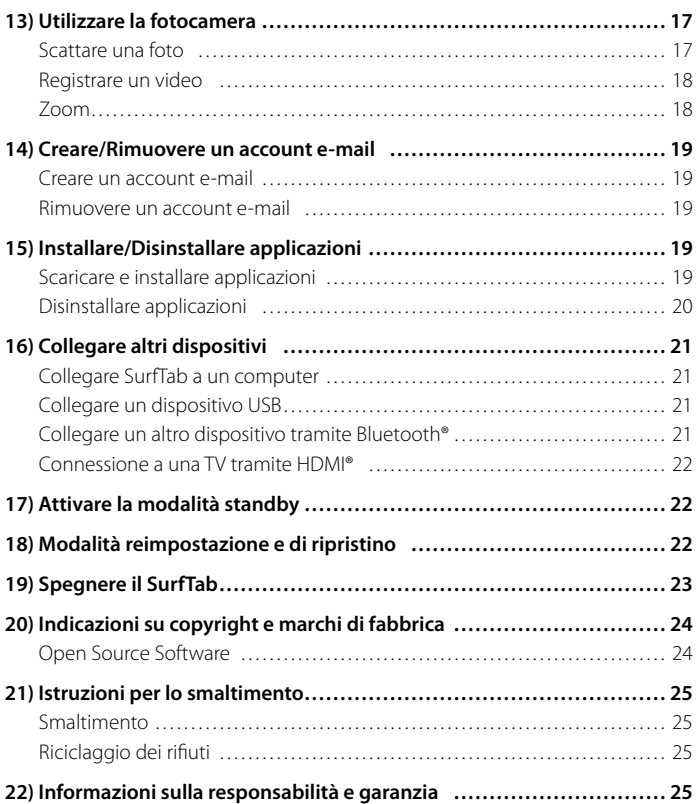

<span id="page-3-0"></span>Vi ringraziamo per l'acquisto di TrekStor SurfTab breeze 10.1 quad. Leggere attentamente i seguenti paragrafi, per conoscere le funzioni e la modalità d'uso del prodotto.

IMPORTANTE! Osservare assolutamente le avvertenze di sicurezza indicate nel capitolo 2.

IMPORTANTE! Conservare le presenti istruzioni e provvedere a consegnarle al nuovo proprietario in caso di vendita del dispositivo.

Le informazioni aggiornate sul prodotto sono disponibili sul sito web di TrekStor www.trekstor.de

Ulteriori prodotti e accessori sono disponibili alla pagina www.trekstor-onlineshop.de

# 1) Informazioni su SurfTab breeze 10.1 quad

Il TrekStor SurfTab breeze 10.1 quad è un tablet PC con GPS e funzione bussola, ideale per la navigazione in Internet, l'esecuzione di applicazioni e giochi e la riproduzione di musica e video.

Utilizzare il dispositivo solo per l'uso previsto. Il produttore non risponde dei danni derivanti da un uso improprio del dispositivo. Il produttore non è inoltre responsabile per danni o perdita di dati né per le successive conseguenze.

# <span id="page-4-0"></span>2) Indicazioni per la sicurezza

Nelle presenti istruzioni vengono utilizzati i seguenti simboli e parole di avvertimento:

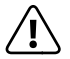

a *PERICOLO Avviso di un possibile pericolo letale e/o del pericolo di gravi lesioni irreversibili.*

r *ATTENZIONE Seguire le indicazioni al fine di evitare lesioni o danni alle cose.*

r *ATTENZIONE Seguire le indicazioni al fine di evitare danni alle cose.*

i *NOTA Ulteriori informazioni sull'utilizzo dell'apparecchio!*

# Utilizzo sicuro

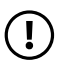

r *ATTENZIONE Le persone che, per le loro possibilità fisiche, sensoriali o mentali o per la loro mancanza di esperienza o di conoscenze, non sono in grado di usare l'apparecchio con sicurezza, non devono usarlo senza la supervisione o le istruzioni di una persona responsabile. Sorvegliare i bambini che si trovano in prossimità dell'apparecchio.*

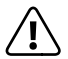

a *PERICOLO Tenere fuori dalla portata dei bambini i materiali dell'imballaggio, come le pellicole. Sussiste il pericolo di soffocamento.*

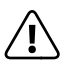

**A PERICOLO**<br>Alcuni accessori possono costituire un pericolo di soffocamento per *bambini e neonati. Tenere questi materiali fuori dalla portata di bambini e neonati.*

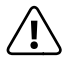

a *PERICOLO Non aprire l'alloggiamento del dispositivo oppure del caricabatterie (pericolo di scosse elettriche, cortocircuiti e d'incendio)!*

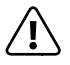

**A PERICOLO**<br>Non introdurre alcun oggetto attraverso le fessure e le aperture del *dispositivo oppure del caricabatterie (pericolo di scosse elettriche, cortocircuiti e d'incendio)!*

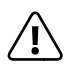

*PERICOLO* a *Non coprire il dispositivo oppure il caricabatterie se in funzione o durante il caricamento. Ciò può provocare surriscaldamento (pericolo d'incendio)!*

<span id="page-5-0"></span>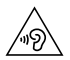

u *AVVISO Questo apparecchio è in grado di generare elevate intensità di volume. Per evitare danni all'udito, che possono insorgere subito, in seguito o progressivamente, si sconsiglia un ascolto prolungato a volume alto. Si noti che un danno permanente all'udito può verificarsi anche in un momento successivo. In certe condizioni, con il passare del tempo, si può sviluppare l'abitudine ad ascoltare con livelli sempre più alti di volume al punto che, anche se questi ultimi possono sembrare normali, le facoltà uditive possono essere già state danneggiate. Con l'aumento dell'intensità del volume può aumentare la velocità con cui insorgono danni all'udito.*

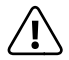

a *PERICOLO La vostra sicurezza e importante per noi! Nel traffico stradale la sicurezza e al primo posto. Proteggete voi e gli altri utenti del traffico, utilizzando il dispositivo soltanto se il traffico lo consente e senza ostacolare o mettere nessuno in pericolo. Regolare il volume del dispositivo per la propria sicurezza in modo da poter continuare a percepire tutti i rumori circostanti. E valida la legislazione vigente nella sua regione.*

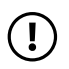

r *ATTENZIONE Non esercitare sullo schermo pressioni eccessive che potrebbero comportarne la rottura.*

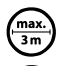

Si consiglia di evitare l'impiego di cavi USB con una lunghezza superiore ai 3 m.

p *Nel caso in cui l'apparecchio venga esposto a una scarica elettrostatica, il trasferimento di dati tra l'apparecchio e il computer potrebbe venire interrotto e/o le funzioni dell'apparecchio potrebbero subire disturbi. In questo caso, scollegare l'apparecchio dalla porta USB e ricollegarlo, oppure riconfigurare la connessione WLAN.*

# Riparazione

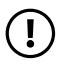

r *ATTENZIONE All'interno dell'apparecchio non esistono parti soggette a manutenzione o che necessitano di pulizia.*

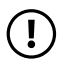

r *ATTENZIONE Nel caso in cui l'apparecchio venga a contatto con l'acqua, disattivarlo immediatamente. Prima di utilizzare nuovamente l'apparecchio, farne verificare la sicurezza operativa.*

# <span id="page-6-0"></span>Ambiente previsto

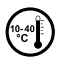

j *Proteggere l'apparecchio da temperature particolarmente elevate o basse e dalle variazioni di temperatura. Utilizzare l'apparecchio solo a una temperatura ambiente compresa tra i 10º C e i 40º C.*

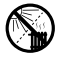

m *Non posizionare l'apparecchio in prossimità di fonti di calore e proteggerlo dalla luce diretta del sole.*

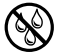

e *Non esporre mai l'apparecchio a umidità, condensa e liquidi.*

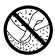

h *Utilizzare e conservare l'apparecchio in un ambiente il più possibile libero da polveri.*

# Alimentazione elettrica

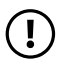

r *ATTENZIONE Utilizzare sempre e solo il caricabatteria originale o uno con intensità di corrente e tensione idonee per prevenire un danno al dispositivo. Nel caso in cui si ricorra a un caricabatteria universale, verificarne la polarità oltre all'intensità di corrente e alla tensione. Il dispositivo può subire danni irreversibili in caso di mancato rispetto delle presenti specifiche.*

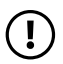

r *ATTENZIONE Non usare o caricare il dispositivo quando la batteria e danneggiata o con perdite.*

## Pulizia e cura

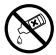

g *Per la pulizia della superficie dell'apparecchio evitare solventi, diluenti, detergenti o altri prodotti chimici. Utilizzare invece un panno morbido e asciutto o un pennello morbido.*

## Avvertenze sullo spazio di memoria indicato

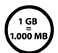

q *L'indicazione concernente la dimensione della memoria sulla confezione e nei dati tecnici si riferisce alla dimensione complessiva della memoria dell'apparecchio. La capacità di memoria visualizzata dal sistema operativo dell'apparecchio può differire da quella indicata, in quanto nel dispositivo pronto per il funzionamento una parte della memoria complessiva viene utilizzata dal sistema operativo e dalle applicazioni di sistema.*

# <span id="page-7-0"></span>3) Dati tecnici

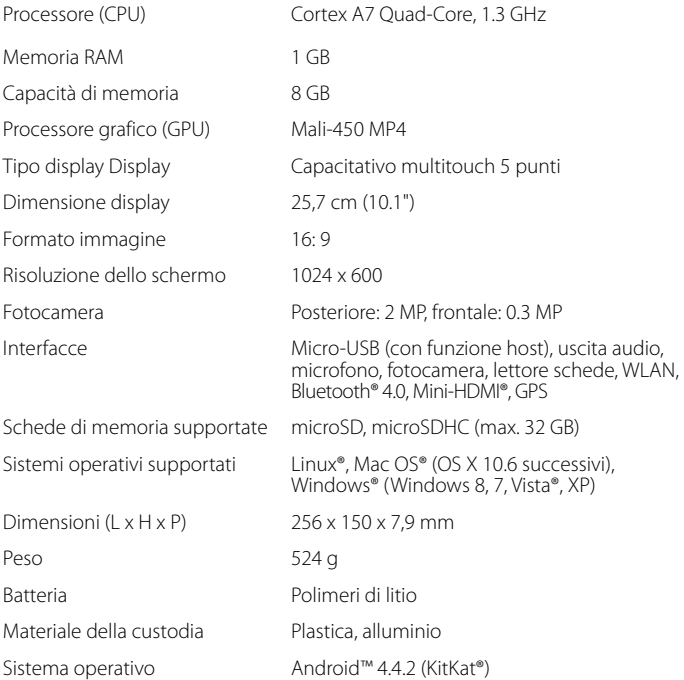

# 4) Contenuto della confezione:

- TrekStor SurfTab breeze 10.1 quad
- Cavo USB 2.0 (USB-A/Micro-USB)
- Cavo adattatore Host per USB 2.0 (Micro-USB/USB-A (femmina))
- Alimentatore (100 V 240 V)
- Brevi istruzioni per l'uso
- Sicurezza dei prodotti e note legali

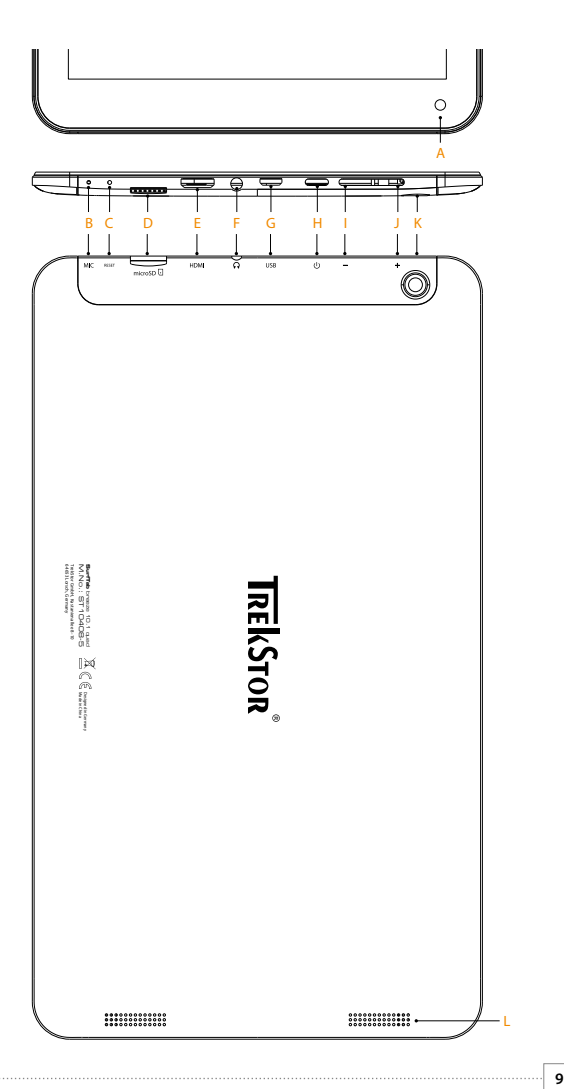

# <span id="page-9-0"></span>5) Elementi di comando e collegamenti

- A) Fotocamera frontale
- B) Microfono
- C) Pulsante di reset
- D) Lettore di schede
- E) Collegamento Mini-HDMI
- F) Presa di uscita audio
- G) Presa Micro-USB
- H) Pulsante accensione/spegnimento
- I) Regolazione volume -
- J) Regolazione volume +
- K) Fotocamera posteriore
- L) Altoparlante

# Ricaricare il SurfTab

Ricaricare il SurfTab completamente prima di utilizzarlo per la prima volta. A questo scopo, collegare il SurfTab a una presa, utilizzando il cavo USB e l'alimentatore. Appena il LED di stato bicolore lampeggia in giallo, il SurfTab è completamente ricaricato. Di norma, la ricarica da PC dura più a lungo della ricarica da presa.

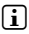

i *La durata massima della batteria può essere sfruttata solo dopo circa 10 cicli di carica.*

# 7) Accendere il SurfTab

Il SurfTab può essere acceso dopo essere stato ricaricato. Per avviare il dispositivo, tenere permuto per 3-5 secondi il pulsante di accensione/spegnimento. Appena il dispositivo si è avviato, compare la schermata di blocco. Per sbloccare lo schermo, nella schermata di blocco posizionare la punta del dito sull'icona del lucchetto e trascinarla verso destra sull'icona del lucchetto aperto. Il SurfTab mostra quindi la schermata iniziale.

**i** Quando si mette in funzione per la prima volta un nuovo SurfTab, vengono *visualizzate le istruzioni della procedura guidata che aiutano l'utente a effettuare le prime importanti impostazioni sul SurfTab. Le impostazioni che si eseguono (come ad esempio la lingua e la WLAN), possono essere successivamente modificate nel menu Applikation in "Impostazioni".* 

 **IT 10**

# <span id="page-10-0"></span>8) Elementi sulla schermata iniziale

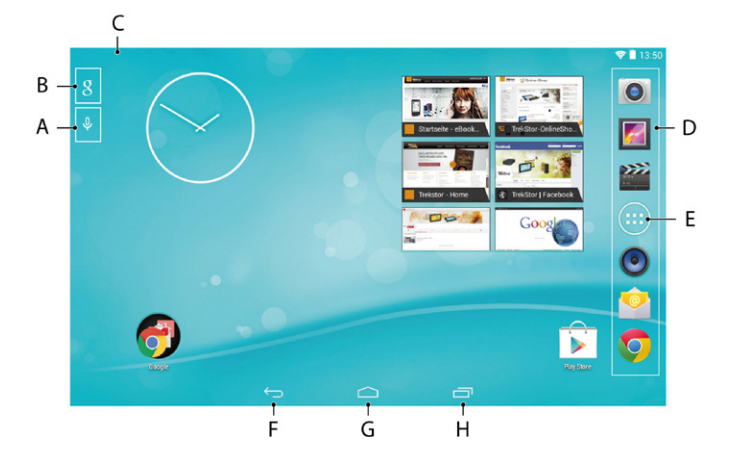

- A) Ricerca lingua Google™
- B) Ricerca Google™
- C) Informazioni sullo stato e menu breve (per la visualizzazione del menu breve far scorrere verso il basso le informazioni sullo stato)
- D) Barra di avvio veloce
- E) Menu Applikation
- F) Ritorno alla schermata precedente
- G) Icona home (ritorno alla scherma iniziale)
- H) Indicazione degli elementi aperti

# <span id="page-11-0"></span>9) Utilizzo del touchscreen

## Scorrimento

Oltre alla schermata iniziale del SurfTabs è possibile aggiungere ulteriori pagine spostandosi verso destra (vedere il capitolo 10). Per accedere a queste pagine, sfiorare lo schermo con la punta del dito nella direzione corrispondente.

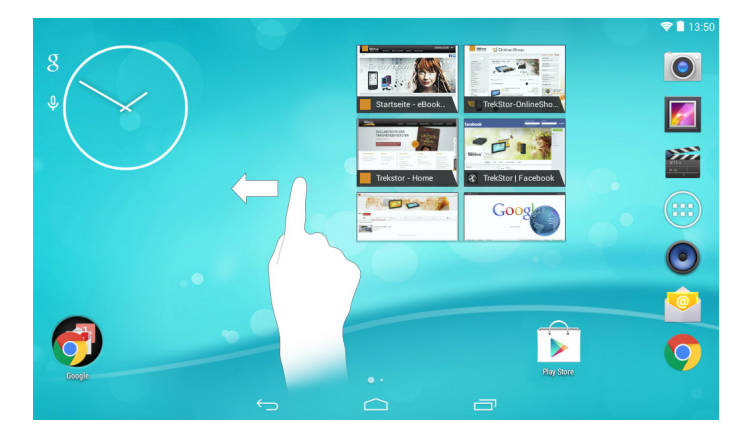

All'interno di una finestra aperta, (ad esempio in un menu, nel browser, in un'applicazione oppure nelle cartelle) "trascinare" il display, sfiorandolo con la punta del dito al fine di portarlo nella direzione desiderata.

i *Il touchscreen deve essere sfiorato con il dito oppure con una penna da display adeguata (disponibile presso i rivenditori specializzati). Non utilizzare in alcun caso penne da scrivere comuni oppure altri oggetti appuntiti!*

## <span id="page-12-0"></span>Selezionare un elemento

Per aprire un elemento o selezionare un'opzione, toccare brevemente con la punta del dito l'icona desiderata.

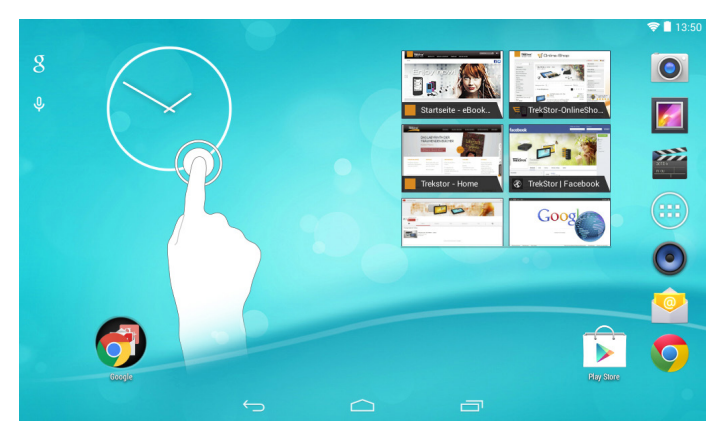

i *Se si vuole chiudere un elemento appena utilizzato (applicazione, widget, menu) toccare l'indicatore di tutti gli elementi aperti. Posizionare la punta del dito sull'elemento da chiudere e trascinare l'elemento verso il basso al finedi chiuderlo.*

# <span id="page-13-0"></span>Ingrandire e rimpicciolire una schermata

È possibile modificare le dimensioni di alcune viste (immagini, pagine Web e così via). Per ingrandire la schermata, posizionare le punte di due dita sul display e allontanarle contemporaneamente oppure toccare due volte velocemente il display. Viceversa, per rimpicciolire la schermata, posizionare le punte di due dita sul display e avvicinarle contemporaneamente oppure toccare due volte velocemente il display.

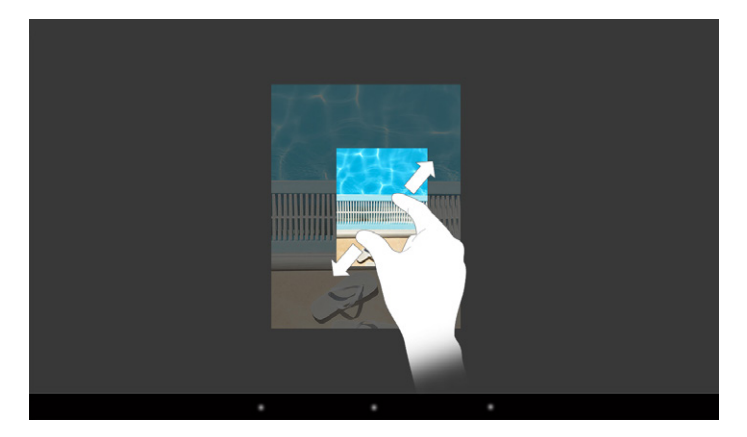

# Utilizzare la tastiera sul display

Se si tocca un campo di testo per inserirvi del testo (ad esempio un indirizzo web) viene visualizzata la tastiera sul display. Immettere il testo come di consueto, mediante la tastiera. Per l'inserimento di numeri e caratteri speciali utilizzare inoltre i tasti "?123" come anche "~\{". Per l'immissione di lettere speciali (ad esempio quelle con accento oppure dieresi) premere a lungo su una determinata lettera per visualizzarne le alternative disponibili.

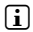

i *Alla voce "Impostazioni"* + *"Lingua <sup>e</sup> immissione"* + *"Tastiera <sup>e</sup> metodi di immissione" è possibile eseguire ulteriori impostazioni alla tastiera del display.*

## 10) Personalizzare la schermata iniziale

La schermata iniziale (come anche le altre pagine) può essere personalizzata a proprio piacimento, aggiungendo o eliminando collegamenti ad applicazioni e widget e modificando lo sfondo.

 **IT 14**

# <span id="page-14-0"></span>Aggiungere applicazioni alla schermata iniziale

- a) Toccare il menu Applikation nella barra di avvio veloce sulla schermata iniziale. Si apre una schermata che consente di visualizzare le applicazioni attualmente disponibili.
- b) Tenere premuta l'applicazione selezionata finché compare la schermata iniziale.
- c) Trascinare l'icona selezionata e posizionarla in un qualsiasi punto libero all'interno della finestra visualizzata.
- i *Un'icona posizionata sulla schermata iniziale può essere spostata in qualunque momento. A questo scopo, tenere la punta del dito sull'icona da spostare finché risulta possibile muoverla. Ora è possibile trascinare l'icona scelta e posizionarla in un qualsiasi punto libero all'interno della finestra desiderata.*

## Aggiungere widget alla schermata iniziale

Oltre alle applicazioni, alla schermata principale possono essere aggiunti anche i widget.

- a) Toccare un punto libero dello sfondo della schermata finché nel margine inferiore non appare il simbolo "Widget". Toccare il simbolo per visualizzare i widget disponibili.
- b) Selezionare un widget e tenerlo premuto finché non viene visualizzata la finestra attualmente attiva.
- c) Trascinare il widget selezionato e posizionarlo in un qualsiasi punto libero. Se si trascina l'icona fino al margine della pagina, è possibile posizionarla in una pagina diversa.

## Rimuovere applicazioni e widget dalla schermata iniziale

- a) Per rimuovere un'applicazione oppure un widget dalla schermata iniziale, toccare l'icona corrispondente e tenere premuto. A margine della schermata compare "Rimuovi" o "X".
- b) Tenere premuta l'icona e trascinarla su "RIMUOVI" o su "X", finché non appare incorniciata in rosso.
- i *Questa procedura cancella solamente il collegamento alla schermata iniziale, non l'applicazione. Per la modalità di eliminazione completa di un'applicazione dal SurfTab consultare capitolo 15.*

# <span id="page-15-0"></span>Modificare lo sfondo della schermata

- a) Toccare un punto libero dello sfondo finché nel margine inferiore della schermata non viene visualizzato il simbolo "Sronni". Toccare il simbolo per visualizzare gli sfondi disponibili.
- b) Selezionare dalla serie di immagini il motivo desiderato e confermare la selezione tramite l'opzione "Imposta SFONDO" nel margine superiore sinistro dello schermo.

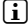

i *Inoltre, tramite l'icona* "Scegli Immagine" *è possibile impostare come sfondo anche immagini personali*

# 11) Impostare il blocco del display

Per aumentare la sicurezza dei dati presenti sul SurfTab, si consiglia di impostare un blocco del display. Procedere nel modo seguente:

- a) Scegliere"Impostazioni" dal menu Applikation.
- b) Trascinare l'elenco verso l'alto finché non viene visualizzata la voce di menu "Sicurezza". Toccare la voce "Sicurezza".
- c) Toccare "Blocco Schermo".
- d) Toccare la forma desiderata di blocco del display e, infine, impostarla.

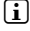

i *Ad ogni sblocco del display sarà richiesto di effettuare il tipo di identificazione impostato.* 

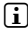

i *Se si dimentica la password, è possibile recuperarla mediante la modalità di ripristino (capitolo 18).*

## 12) Collegamento a Internet

Si ha la possibilità di collegare il SurfTab a Internet mediante WLAN. Se si vuole creare una connessione con una nuova rete wireless, procedere nel modo seguente:

- a) Scegliere "Impostazioni" dal menu Applikation. Qui si trova la voce "Wi-fi".
- b) Toccare "Wi-fi". La voce di menu viene evidenziata a colori.
- c) Spostare l'interruttore di "O" su "I".
- d) La funzione WLAN viene attivata e nella colonna destra del menu vengono visualizzate tutte le reti wireless disponibili.
- <span id="page-16-0"></span>e) Toccare il nome della rete alla quale si desidera connettersi. Viene visualizzata una finestra d'immissione. Inserire la chiave di rete ("Password") della rete wireless selezionata e toccare "Connetti".
- f) Il SurfTab si connette alla rete wireless e, tramite questa, a Internet. Mediante un'applicazione browser è possibile navigare in Internet.
- 

i *Se già una volta è stato creato un collegamento a una WLAN, il SurfTab lo seleziona automaticamente non appena esso risulta disponibile. Non è necessaria una nuova immissione della chiave di rete.*

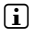

i *Per risparmiare energia, si consiglia di disattivare la funzione WLAN quando non se ne fa uso.*

# 13) Utilizzare la fotocamera

Aprire il menu Applikation e quindi toccare l'icona della fotocamera. Viene visualizzata la schermata seguente:

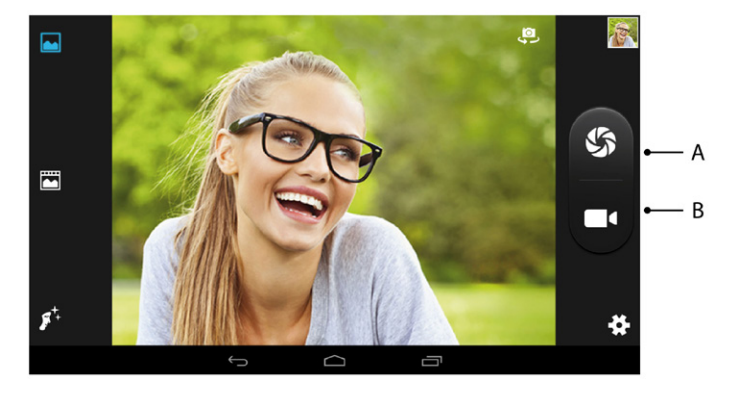

# Scattare una foto

Tenere il SurfTab con la fotocamera nella direzione desiderata e azionare lo scatto (13 A). Lo scatto viene salvato e il SurfTab mostra una breve anteprima della foto.

### <span id="page-17-0"></span>**Richiamare ulteriori possibilità di impostazione della fotocamera**

- a) Utilizzare una delle icone presenti nel margine sinistro della schermata per scegliere se creare una foto in "Modalità Normale", "Modalità Panorama" o in "Modalità Bellezza Viso".
- b) Toccare quindi il simbolo a forma di ingranaggio nel margine inferiore destro della schermata per visualizzare le possibilità di impostazione disponibili per una delle modalità.

### **Rielaborare foto**

- a) Infine, nel margine inferiore della schermata toccare l'icona Home per uscire dalla modalità fotocamera.
- b) Aprire la raccolta immagini, toccando il simbolo della raccolta immagini nel menu Applikation oppure nella barra di avvio veloce.
- c) Nella raccolta immagini, toccare la foto che si desidera elaborare. In basso a sinistra nella schermata viene visualizzato un simbolo a forma di matita.
- d) Toccare il simbolo. Al di sotto della foto vengono quindi mostrate diverse opzioni di esposizione e ulteriori opzioni disponibili per la foto.
- e) Toccare l'opzione desiderata e salvare la modifica toccando "Salva" nel margine superiore sinistro della schermata.
- i *Il SurfTab salva quindi una nuova immagine, senza sovrascrivere l'immagine originale!*

## Registrare un video

- a) Per avviare la registrazione, toccare il simbolo di videocamera (13 B) nel margine della schermata.
- b) Per arrestare la registrazione, toccare nuovamente il simbolo di videocamera.
- c) Per interrompere la registrazione, nell'angolo inferiore sinistro toccare il simbolo di pausa. Per continuare con la registrazione, toccare il simbolo una seconda volta.

## Zoom

Sia nella modalità foto che in quella video è possibile utilizzare lo zoom per avvicinarsi o allontanarsi dal soggetto. Posizionare contemporaneamente le punte di due dita sul display e separarle per ingrandire l'immagine o riunirle per rimpicciolirla.

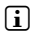

 **IT 18**

i *Per uscire dalla modalità fotocamera, toccare rapidamente l'icona Home nel margine inferiore della schermata.*

## <span id="page-18-0"></span>14) Creare/Rimuovere un account e-mail

### Creare un account e-mail

- a) Collegare il SurfTab a Internet.
- b) Scegliere "EMAIL" dal menu Applikation oppure dalla barra di avvio veloce.
- c) Nel campo di immissione in alto inserire un indirizzo e-mail valido e nel campo di immissione in basso la relativa password.
- d) Toccare "Avanti" per confermare l'immissione.
- e) Nei passaggi successivi è possibile eseguire ulteriori impostazion dell'account. Confermare le impostazioni effettuate con "Avanti".

### Rimuovere un account e-mail

- a) Scegliere "Impostazioni" dal menu applikation.
- b) Trascinare l'elenco verso l'alto finché non appare "Account".
- c) Toccare l'account che si desidera rimuovere.
- d) Toccare i tre punti disposti l'uno sotto l'altro, in alto a destra, e quindi toccare "Rimuovi account".
- e) Confermare nuovamente la scelta con "Rimuovi account" e l'account verrà eliminato.

# 15) Installare/Disinstallare applicazioni

## Scaricare e installare applicazioni

Grazie all'accesso a Google Play™, SurfTab offre la possibilità di integrare le installazioni, i widget, i programmi e i libri preinstallati.

L'applicazione Play Store è già installata sul SurfTab, si trova nel menu Applikation.

**i** *Per poter scaricare applicazioni da Google Play Store è necessario un account Google. Se non è stato creato ancora un account Google, alla prima apertura dell'applicazione Play Store si avvia una procedura guidata che accompagna*  l'utente durante la creazione. Durante tale procedura, è possibile collegare *all'applicazione un account Google già presente oppure crearne uno nuovo.*

i *Non appena l'account è stato impostato a proprio piacimento, l'applicazione e-mail è pronta per essere utilizzata.*

<span id="page-19-0"></span>Dopo la creazione dell'account Google, Google Play Store è pronto a scaricare nuove applicazioni. A questo scopo seguire le istruzioni dell'applicazione Play Store.

L'applicazione appena installata si trova nel menu Applikation. L'applicazione può essere controllata da qui oppure può essere aggiunta alla schermata iniziale.

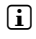

i *Per poter scaricare programmi, applicazioni o libri, SurfTab deve essere collegato a Internet.*

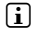

i *Alcune applicazioni sono a pagamento e per proseguire con il download è necessario acquistarle. In Google Play Store sono disponibili istruzioni per la scelta del sistema di pagamento giusto e per l'esecuzione del pagamento.*

## Disinstallare applicazioni

Se si vogliono rimuovere dal SurfTab applicazioni installate dall'utente, procedere nel modo seguente:

- a) Scegliere "Impostazioni" dal menu applikation.
- b) Trascinare l'elenco verso l'alto finché non appare "APPLICAZIONI". Toccare "Applicazioni".
- c) Con la punta del dito trascinare verso sinistra o verso destra la colonna destra del menu fino a raggiungere la categoria "Tutte".
- d) Trascinare quindi l'elenco verso l'alto finché non sarà visibile l'applicazione da rimuovere.
- e) Con la punta del dito, toccare l'applicazione che si desidera rimuovere e, nella schermata che compare successivamente, scegliere "Disinstalla". Confermare ancora una volta con "OK" e l'applicazione verrà disinstallata.
- i *È possibile disinstallare solo le applicazioni che sono state installate dall'utente. Le applicazioni integrate nel sistema non possono essere rimosse. In alternativa è possibile toccare "Disattivate". Tenere presente tuttavia che la disattivazione di applicazioni integrate nel sistema potrebbe limitare le funzionalità del SurfTab!*

# <span id="page-20-0"></span>16) Collegare altri dispositivi

## Collegare SurfTab a un computer

- a) Collegare il SurfTab al computer mediante il cavo micro-USB fornito in dotazione.
- b) Subito dopo, la memoria del SurfTab verrà visualizzata come unità esterna in Esplora file del computer. Da qui, come di consueto, sarà possibile caricare, copiare, cancellare oppure spostare file.

## Collegare un dispositivo USB

I dispositivi USB esterni, come ad esempio USB-Stick, possono essere collegati direttamente mediante la presa micro-USB del SurfTab oppure con il cavo adattatore micro-USB host.

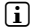

i *Per poter spostare file dal SurfTab a un dispositivo di archiviazione esterno, è necessaria un'applicazione con la funzione di un visualizzatore file (come ad esempio "ES File Explorer" oppure "FileBrowser").*

- a) Collegare il dispositivo di archiviazione USB esterno al SurfTab.
- b) In alto a sinistra tra le informazioni di stato verrà visualizzato il simbolo dell'USB-Stick.
- c) Mediante l'applicazione Esplora file è possibile caricare, copiare, cancellare oppure spostare file.
- i *In certe condizioni, l'alimentazione elettrica del SurfTab non è sufficiente a garantire tutte le funzioni dei dispositivi USB collegati. Per questo motivo, i dispositivi USB esterni devono essere alimentati anche con un cavo di ricarica.*

## Collegare un altro dispositivo tramite Bluetooth®

- a) Scegliere "Iмрозтаzioni" → "ВLUЕТООТН" dal menu Applikation.
- b) Scorrere l'interruttore da "O" a "l".
- c) Attivare la modalità Bluetooth del dispositivo da collegare, rendendolo visibile anche ad altri dispositivi Bluetooth. Attenersi a tale scopo alle istruzioni riportate nel manuale d'uso del dispositivo.
- d) Toccare "Bluetooth". Viene visualizzata una lista di tutti i dispositivi Bluetooth disponibili nelle vicinanze.
- e) Toccare il dispositivo da collegare e confermare premendo "Accoppia".
- f) In alcuni casi è necessario confermare il collegamento anche nel dispositivo da collegare.

# <span id="page-21-0"></span>Connessione a una TV tramite HDMI®

- a) Selezionare "Impostazioni" → "Display" → "Impostazioni HDMI"
- b) Attivare la funzione HDMI cliccando la casella a destra. Dopo aver effettuato l'attivazione, apparirà un segno di spunta.
- c) Ora si deve collegare un cavo mini HDMI da una parte a SurfTab e dall'altra a una TV.
- d) Selezionare ora la porta HDMI del controllo remoto della TV a cui è collegato SurfTab.

# 17) Attivare la modalità standby

Se si sceglie di non utilizzare il SurfTab per un certo lasso di tempo, premere brevemente il pulsante di accensione/spegnimento per mettere il SurfTab in modalità standby e risparmiare così energia. Premere di nuovo brevemente il pulsante di accensione/spegnimento per uscire dalla modalità standby.

Appena riattivato, sul SurfTab verrà visualizzata innanzitutto la schermata di blocco. Posizionare la punta del dito sull'icona del lucchetto e trascinarla verso destra sull'icona del lucchetto aperto. Il SurfTab mostra quindi la schermata iniziale.

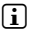

i *Se è stato impostato un blocco del display, per poter sbloccare il SurfTab è inoltre necessario identificarsi mediante la modalità scelta.*

i *La modalità standby verrà attivata automaticamente nel momento in cui il SurfTab non sarà utilizzato per un determinato periodo di tempo. Il lasso di tempo a partire dal quale il SurfTab andrà automaticamente in modalità standby può essere personalizzato alla voce "Impostazioni"* + *"Display"* + *"Sospensione".*

## 18) Modalità reimpostazione e di ripristino

### **Reimpostazione**

Nel caso in cui il SurfTab "si blocchi" e non reagisca più ai comandi, è possibile riavviarlo mediante una reimpostazione. Per farlo, utilizza un oggetto a punta, ma non affilati (ad es. una graffetta) e premi per un istante il tasto reset a lato del dispositivo.

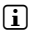

 **IT 22**

**i** *Non utilizzare mai aghi od oggetti affilati, in quanto potrebbe danneggiare SurfTab!*

### <span id="page-22-0"></span>**Mettere il SurfTab in modalità di ripristino/caricare le impostazioni di fabbrica**

La "modalità di ripristino" consente anche di ripristinare le impostazioni di fabbrica del dispositivo e di cancellare la memoria del SurfTab.

a *Poiché in modalità di ripristino possono essere effettuate impostazioni rilevanti per il sistema, essa va utilizzata solo se si dispone delle corrispondenti competenze tecniche necessarie.*

- a) Spegnere il SurfTab.
- b) Premere e tenere premuto il tasto "Volume +".
- c) Premere e tenere premuto anche il pulsante di accensione/spegnimento.
- d) Appena compare il logo TrekStor, rilasciare il pulsante di accensione/ spegnimento.
- e) Poco dopo verrà visualizzato il menu della modalità di ripristino. È possibile rilasciare anche il tasto "Volume +".
- f ) Si può navigare nel menu mediante i tasti volume, mentre con il pulsante di accensione/spegnimento si sceglie un'opzione.
- i *Per riportare il SurfTab all'impostazione di fabbrica, scegliere l'opzione "wipe data/factors reset". ATTENZIONE: durante tale procedura, tutti i file salvati dall'utente (foto, file di testo, segnalibri eccetera) e le impostazioni eseguite (sfondo, password eccetera) vengono cancellati!*
- g) Per uscire dalla modalità di ripristino, con il tasto volume selezionare l'opzione "reboot system now" e confermare la scelta con il pulsante di accensione/spegnimento. Il SurfTab esce dalla modalità di ripristino e si riavvia.

i *Il SurfTab può essere ripristinato alle impostazioni di fabbrica anche mediante "Impostazioni"* + *"Backup <sup>e</sup> ripristino".*

# 19) Spegnere il SurfTab

- a) Per spegnere il SurfTab, premere per circa 2 secondi il pulsante di accensione/spegnimento.
- b) Toccare "Spegni".
- c) Viene visualizzato il messaggio seguente: "Spegni/Il tablet verà spento". Per spegnere il SurfTab, confermare toccando il tasto "OK".

## <span id="page-23-0"></span>20) Indicazioni su copyright e marchi di fabbrica

Le disposizioni relative ai diritti d'autore vietano la copia dei contenuti di queste istruzioni per l'uso (immagini, documenti di riferimento, ecc.), parziale o completa, senza l'autorizzazione del titolare dei diritti d'autore.

Android and Google Play are trademarks of Google Inc. Use of these trademarks is subject to Google Permissions.

Mac OS and OS X are trademarks of Apple Inc., registered in the U.S. and other countries.

Microsoft, Windows and Windows Vista are either registered trademarks or trademarks of Microsoft Corporation in the United States and/or other countries.

Linux is the registered trademark of Linus Torvalds in the U.S. and other countries.

TrekStor and SurfTab are registered trademarks of TrekStor Ltd. in the European Community and other countries.

Copyright © 2014 TrekStor GmbH. Tutti i diritti riservati. Per quanto riguarda eventuali riferimenti a prodotti o aziende, si tratta possibilmente di marchi di fabbrica o di nomi dei marchi dei rispettivi proprietari.

### Open Source Software

This product contains software which might in whole or in part be free software under license of Free Software Foundation (FSF). This is subject to terms and conditions of GNU General Public License (GPL) as well as Lesser General Public License (LGPL).

For further information visit: http://www.gnu.org/licenses/gpl

For additional informations concerning Source Code please consult: www.trekstor.de/opensource/

### **Disclaimer of liability**

Since this is concerning free software Contributor does not give any guarantee about free software as far as permitted by law.

Please be aware that this disclaimer is not concerning regular use of hardware and regular warranty of this device itself.

# <span id="page-24-0"></span>21) Istruzioni per lo smaltimento

# Smaltimento

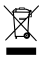

v *Questo simbolo indica la presenza di componenti nel prodotto e/o nella batteria in uso che, in caso di smaltimento improprio, potrebbero arrecare danni all'ambiente e/o alla salute. L'utente, in quanto proprietario di un dispositivo elettrico ed elettronico, non è tenuto a smaltire l'apparecchio dismesso come normale rifiuto domestico.*

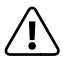

a *È indispensabile rimuovere la batteria dall'apparecchio dismesso prima dello smaltimento. Rivolgersi all'amministrazione comunale per conoscere le modalità di smaltimento corretto dell'apparecchio e della batteria!*

# Riciclaggio dei rifiuti

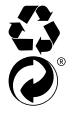

t *L'apparecchio e il relativo imballaggio di vendita sono costituiti da materie prime preziose che devono essere riciclate ai fini della protezione*  s *ambientale (riciclaggio dei rifiuti). Rivolgersi all'amministrazione comunale per conoscere le modalità di smaltimento corretto!*

### 22) Informazioni sulla responsabilità e garanzia

Il produttore si riserva il diritto di migliorare continuamente il prodotto. Questi cambiamenti possono essere effettuati direttamente, senza essere riportati in queste istruzioni per l'uso. Per questo motivo, le informazioni contenute nelle presenti istruzioni per l'uso non corrispondono necessariamente allo stato della tecnica attuale.

La garanzia di legge per i prodotti di consumo è di 24 mesi e non esiste ulteriore garanzia oltre questo limite.

Le modifiche non autorizzate dell'apparecchio (in particolare l'utilizzo di firmware di terzi o non autorizzati dal produttore, nonché le modifiche ai componenti hardware dell'apparecchio) comportano la perdita del diritto di garanzia.

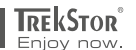

# **EC DECLARATION OF CONFORMITY**

■■■■■■■■■■■■■■■■■■■■■■■■■■■■■■■■■■■■■■■■■■■■■■■■■■■■■■■■■■■■■■■■■■■■■■■■■■■■■■■■■■■■■■■■■■■■■■■■■■■■■■■■■■■■■■■■■■■■■■■■■■■■■■■ ■■■■■■■■■■■■■■■■■■■■■■■■■■■■■■■■■■■■■■■■■■■■■■■■■

■■■■■■■■■■■■■■■■■■■■■■■■■■■■■■■■■■■■■■■■■■■■■■■■■■■■■■■■■■■■■■■■■■■■■■■■■■■■■■■■■■■■■■■■■■■■■■■■■■■■■■■■■■■■■■■■■■■■■■■■■■■■■■■ ■■■■■■■■■■■■■■■■■■■■■■■■■■■■■■■■■■■■■■■■■■■■■■■■■

**As manufacturer and importer respectively:** 

#### **TrekStor GmbH**

Kastanienallee 8 - 10 D-64653 Lorsch, Germany

herewith declares that the products

#### **Product: SurfTab breeze 10.1 quad (ST10408-5)**

**Type: Mobile Internet Device**

comply with the following directive(s):

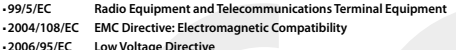

■ **2006/95/EC Low Voltage Directive** 

The following norms were consulted to assess conformity:

#### ■ **EN 300 328 V1.8.1**

Electromagnetic compatibility and Radio spectrum Matters (ERM); Data transmission equipment operating in the 2,4 GHz ISM band and using wide band modulation techniques

#### ■ **EN 300 440-2 V1.4.1: EMC and ERM**

Short range devices; Radio equipment to be used in the 1 GHz to 40 GHz frequency range; Part 2: Harmonized EN covering essential requirements of article 3.2 of the R&TTE Directive

#### ■ **EN 301 489-1 V1.9.2: EMC and ERM**

EMC standard for radio equipment and services; Part 1: Common technical requirements

#### ■ **EN 301 489-3 V1.6.1: EMC and ERM**

ElectroMagnetic Compatibility (EMC) standard for radio equipment and services; Part 3: Specific conditions for Short-Range Devices (SRD) operating on frequencies between 9 kHz and 40 GHz

#### ■ **EN 301 489-17 V2.2.1**

Electromagnetic compatibility and Radio spectrum Matters (ERM); ElectroMagnetic Compatibility (EMC) standard for radio equipment; Part 17: Specific conditions for 2,4 GHz wideband transmission systems.

#### ■ **EN 60950-1:2006 + A11:2009 + A1:2010 + A12:2011**

Information technology equipment – Safety – Part 1: General requirements

■■■■■■■■■■■■■■■■■■■■■■■■■■■■■■■■■■■■■■■■■■■■■■■■■■■■■■■■■■■■■■■■■■■■■■■■■■■■■■■■■■■■■■■■■■■■■■■■■■■■■■■■■■■■■■■■■■■■■■■■■■■■■■■ ■■■■■■■■■■■■■■■■■■■■■■■■■■■■■■■■■■■■■■■■■■■■■■■■■ ■■■■■■■■■■■■■■■■■■■■■■■■■■■■■■■■■■■■■■■■■■■■■■■■■■■■■■■■■■■■■■■■■■■■■■■■■■■■■■■■■■■■■■■■■■■■■■■■■■■■■■■■■■■■■■■■■■■■■■■■■■■■■■■ ■■■■■■■■■■■■■■■■■■■■■■■■■■■■■■■■■■■■■■■■■■■■■■■■■

The CE symbol confirms that this product conforms with the above mentioned norms and regulations.

- **2001/95/EC General Product Safety**
- **2011/65/EU RoHS: Hazardous substances in electrical and electronic equipment**

 ■ **2006/1907/EC REACh: Regulation concerning the Registration, Evaluation, Authorisation and Restriction of Chemicals**

■ **2009/125/EC Ecodesign requirements for energy-using products**

**Lorsch, 04.11.2014**

**Thorsten Koroscha, LPM**

### **Supportinformationen**

### **Sollten Sie Fragen zu Ihrem TrekStor Produkt haben, gehen Sie bitte wie folgt vor:**

- Überprüfen Sie anhand der Produkteigenschaften und der Funktionen Ihres Gerätes (auf der Verpackung ersichtlich), ob Sie die richtigen Einstellungen vorgenommen haben.
- Lesen Sie aufmerksam die gesamte Bedienungsanleitung.
- Informieren Sie sich auf unserer Website **www.trekstor.de** über aktuelle Informationen zu Ihrem Produkt (z. B. neu verfügbare Firmware-Updates).

#### **Wenn Sie weitergehende Fragen zu Ihrem Produkt haben, beachten Sie bitte die folgenden TrekStor Supportoptionen:**

- **FAQ** Der FAQ-Bereich unserer Website bietet Ihnen vielfältige Problemlösungshinweise. Hier erhalten Sie Antworten zu den am häufigsten gestellten Fragen zu unseren Produkten.
- **E-Mail** Füllen Sie das Supportformular auf unserer Website aus oder senden Sie eine E-Mail an **support.de@trekstor.de**.
- **Telefonsupport** Von Deutschland aus wählen Sie bitte **01805-TREKSTOR**\*, **01805-87357867**\*. Die Nummer der Supporthotline für andere Länder finden Sie auf unserer Website unter "SERVICF".

\* 14 Cent/Min. aus dem deutschen Festnetz der DTAG, max. 42 Cent/Min. aus Mobilfunknetzen.

### **Support information**

### **If you have any questions regarding your TrekStor product, please proceed as follows:**

- Check the features as well as the functions of your device (apparent on the packaging), in order to use the correct settings.
- Read the manual carefully.
- Inform yourself on our website **www.trekstor.de/en** about the up-to-date information concerning your product (e. g. available most recent firmware releases).

### **In the case you have further questions regarding your product, please note the following TrekStor support options:**

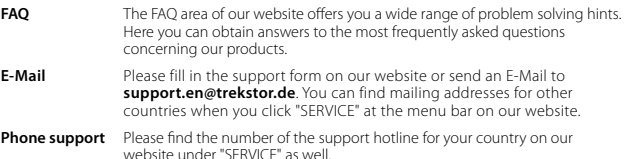

**TrekStor GmbH** Kastanienallee 8-10 D-64653 Lorsch, Germany